## **Student Sign In to Google Domain**

All Lakeland students now have access to our Google Apps for Education (GAFE) Domain and to the free tools that are available: Google Docs, Google Slides, and Google Sheets. These applications are best accessed when using the Google Chrome Browser.

To access this, follow these steps:

- 1. From any computer in or out of the district, go to the following URL: [https://cloud.lakelandschools.org](https://cloud.lakelandschools.org/)
- 2. You will see the following:

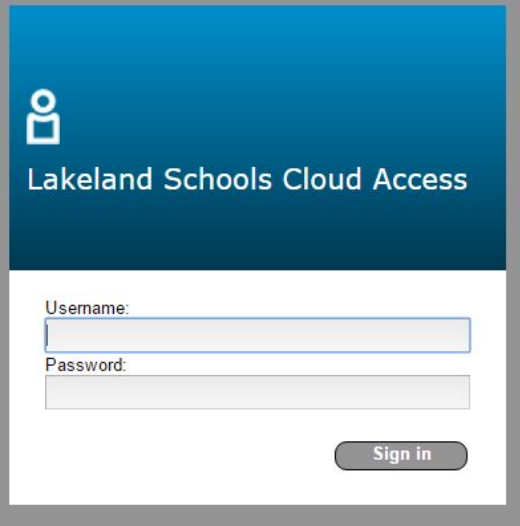

- 3. Type in your user name and password that you use to get onto the network when at school. Your user name is likely to be your first initial and last name and your password may be your student ID.
- 4. When you log in successfully, you will see the following:

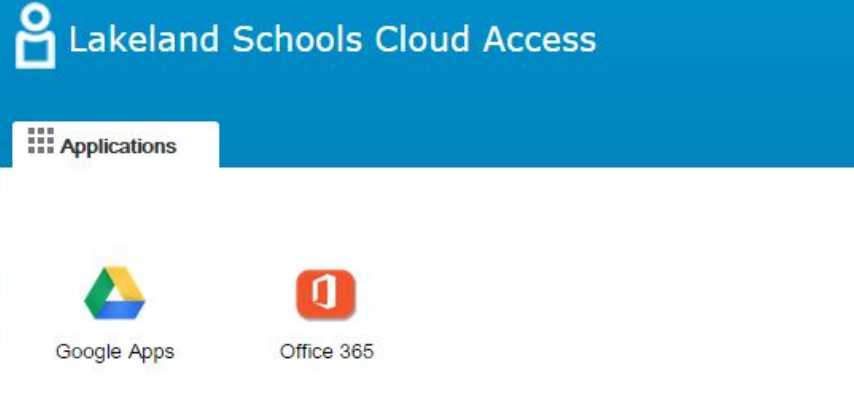

5. Choose **Google Apps**. You will now be in your Google Drive where you can create documents. All will be stored here on the Google Drive and you can access them from anywhere!

6. Once in Google Apps, click on the "waffle" on the upper right hand side of the screen. A drop down menu of google apps will appear. Click "more on the bottom of the menu

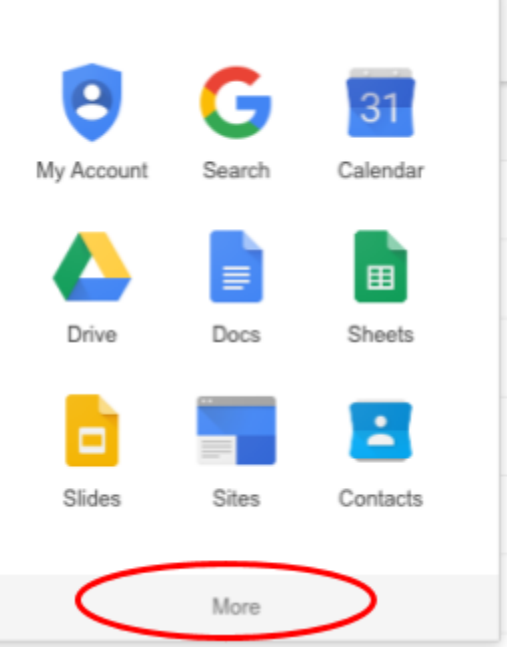

7. Choose "Google Classroom."

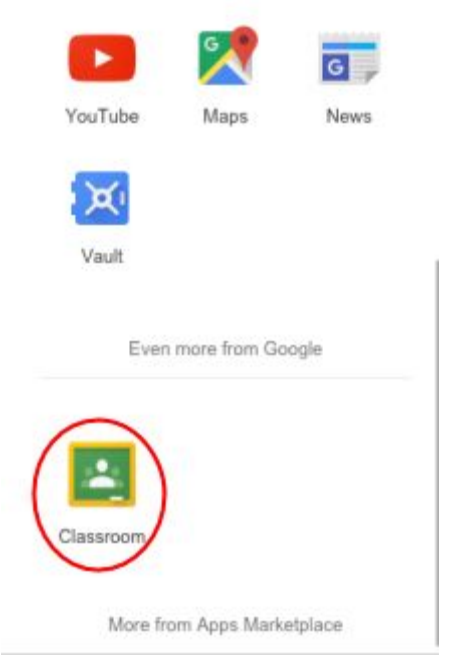

8. Students will then be able to log into their Google Classroom set up by their teachers. Teachers can give students the "Enroll" code for the class (recommended).